# بالبالب

### **Interpreters**

RSI for Webex allows you to interact with participants, speakers and other interpreters from anywhere on the planet. Circumventing the costly issue of always needing to have interpreters on site for such events, you can now access remote talks, debates, discussions and conferences from the comfort of anywhere in the world, all the while having it interpreted into your language of choice instantaneously, whilst preserving the register and meaning of the source language.

#### **The Interpreter**

RSI for Webex caters to a variety of interpreters and languages, and enables participants to easily and without interruption join a number of 'rooms,' each with a dedicated language and interpreter.

As the interpreter, you can easily log into the session and create a room. This room is specific to the language you are translating the proceedings into, and anyone who requires your translation can access this room. They can hear both you and the main session proceedings in unison if they wish.

#### **The Role of the Interpreter**

Formal proceedings Interpreters can undertake are:

- 1. Create a room specific to your language, where you will relay session proceedings in that language.
- 2. Speak coherently throughout the session.
- 3. Provide accurate interpretation, including all of the content and contextual information, to impart the persons involved' communication goals.

# ululu.<br>CISCO Webex

### **Login**

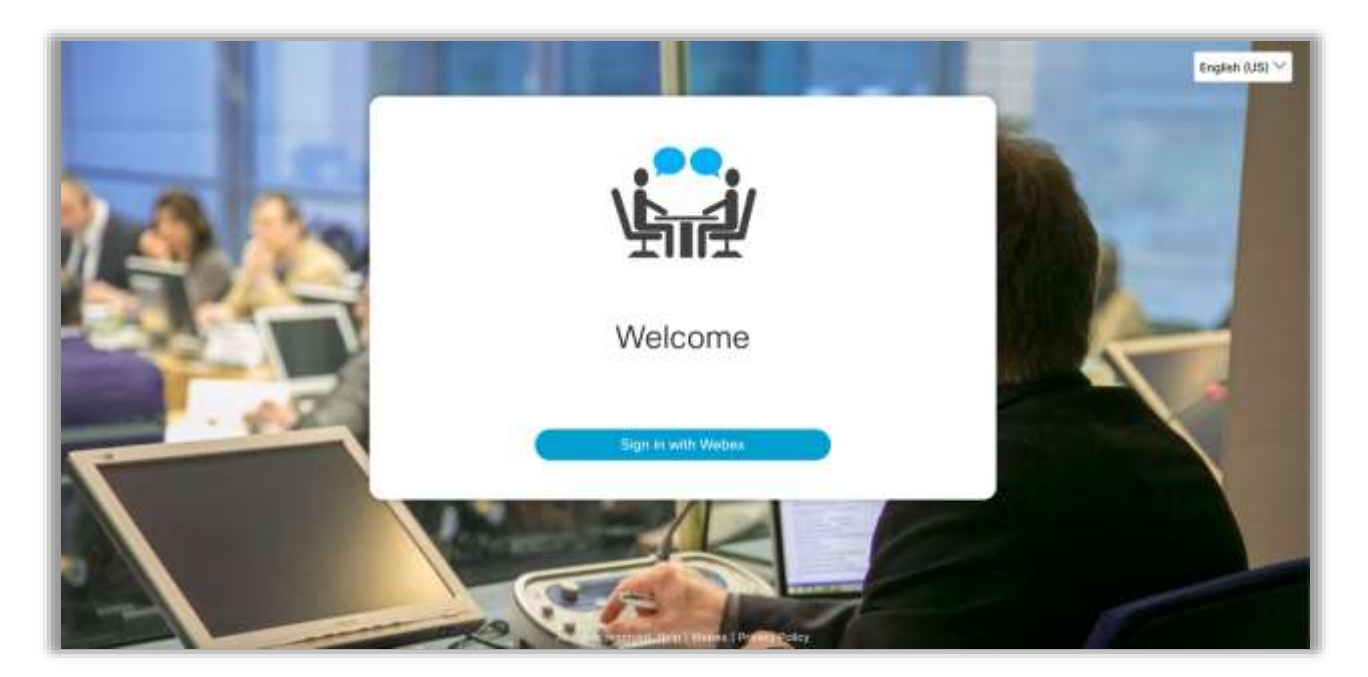

Like your everyday place of work, the session is always in the same location. In this case, this is a URL (a web link). When you receive this URL, you can use this each time to access your login page.

You will receive an invite with the URL and instructions on how to join in an email invitation.

Click the link in your email and log in with your Webex name and password or credentials.

# ululu<br>CISCO Webex

### **Foyer**

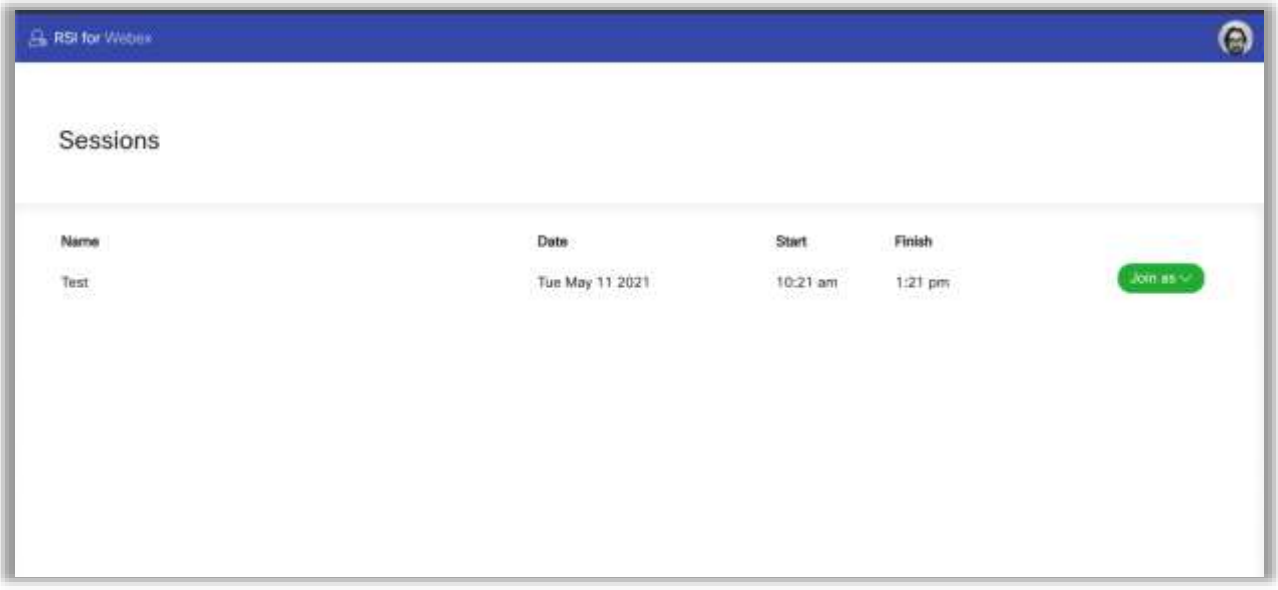

When logged in you will arrive in the Foyer. This is where your active sessions are located. If you have more than one role you can choose which one you would like to join the session as.

# ululu<br>CISCO Webex

As interpreter it is important that you click on the drop down arrow in the green box and choose the interpreter role.

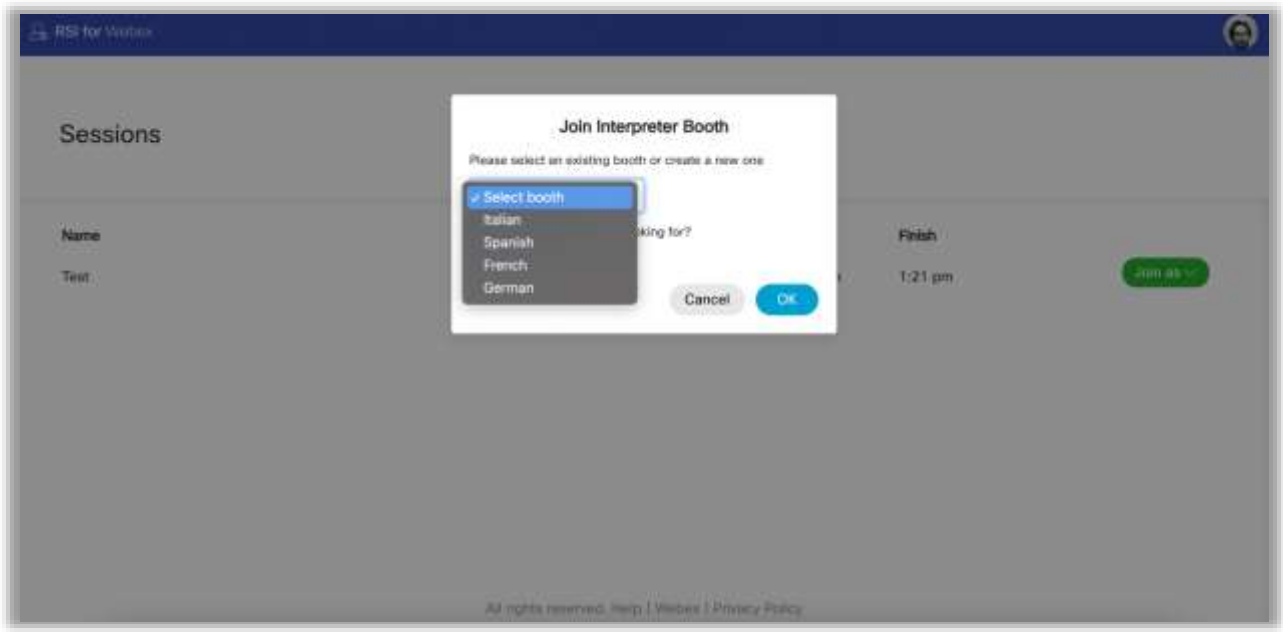

From here, you can choose the language booth you wish to interpret for. If one is not present already you also have the ability to create a new room.

### بالبيان **CISCO** Webex

### **The Lobby**

In the session you are joining, the Administrative Clerks may have activated the lobby feature.

In this case, you will be entered into a queue to meet the lobby attendant, who will verify your details. You can track your queue number on-screen. On some occasions, a member critical to proceedings may be fast-tracked along the queue.

When you enter the lobby, you will meet the attendant through video.

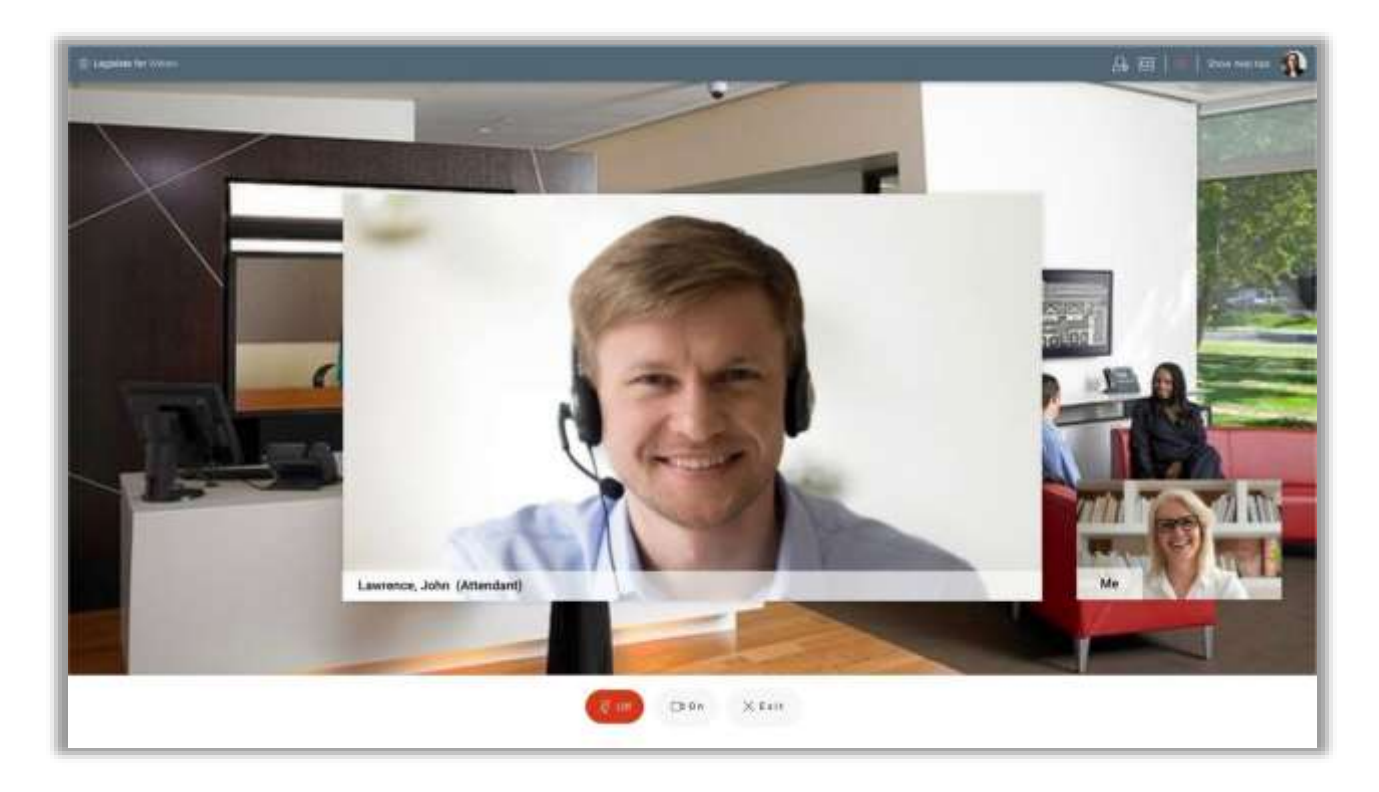

The lobby attendant verifies you by asking you security questions. If you pass, they will then let you through to the main session.

If the attendant refuses you entry for some reason, you will get another chance to join the queue and try again.

### بالبالب **CISCO** Webex

### **Session**

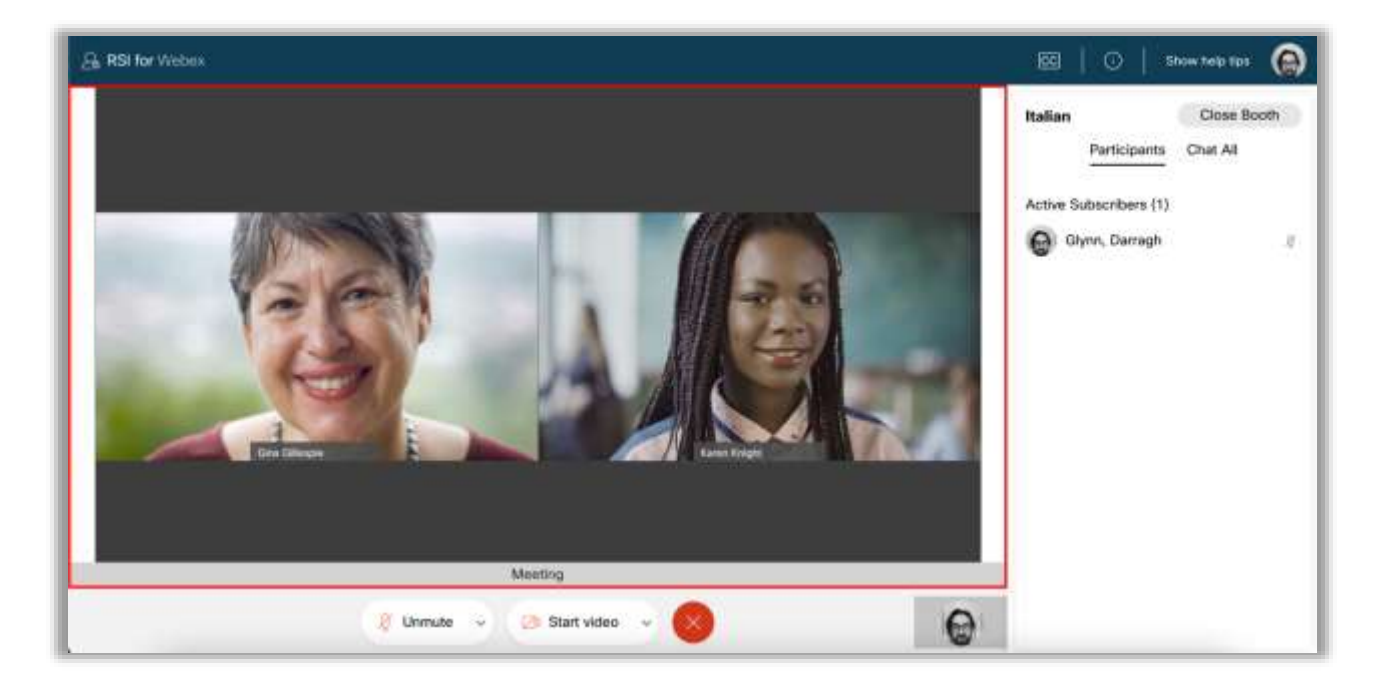

When you log in, and if the lobby feature is disabled in your session, you will go straight to your main session screen.

Your video will appear in a small box at the bottom of your screen, by The Drawer.

The features on this page will always be visible on the screen. If you haven't moved or clicked your mouse for some time, the features will remain. This page is static and straightforward for you, with no flashing effects or unexpected transitions.

Notice the red box around the video wall, this is a live feed of the main room. Whilst you are in the interpreter language room, your video feed will not appear for users in the main session to see.

# alada<br>**Cisco** Webex

#### **Mic**

Toggle between mic on or off.

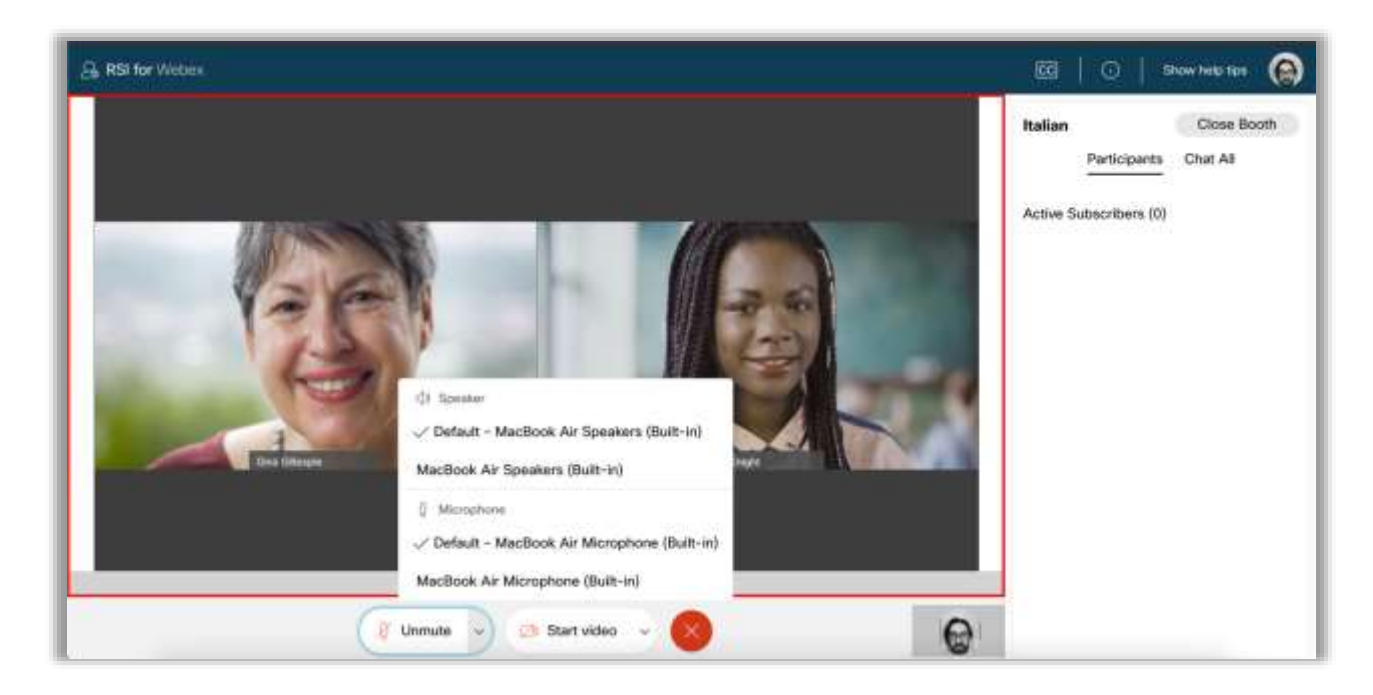

The mic button is used for muting and unmuting your mic. Selecting the arrow on the mic button will allow you to view or change your current mic and speaker settings.

## uluulu.<br>CISCO Webex

#### **Camera**

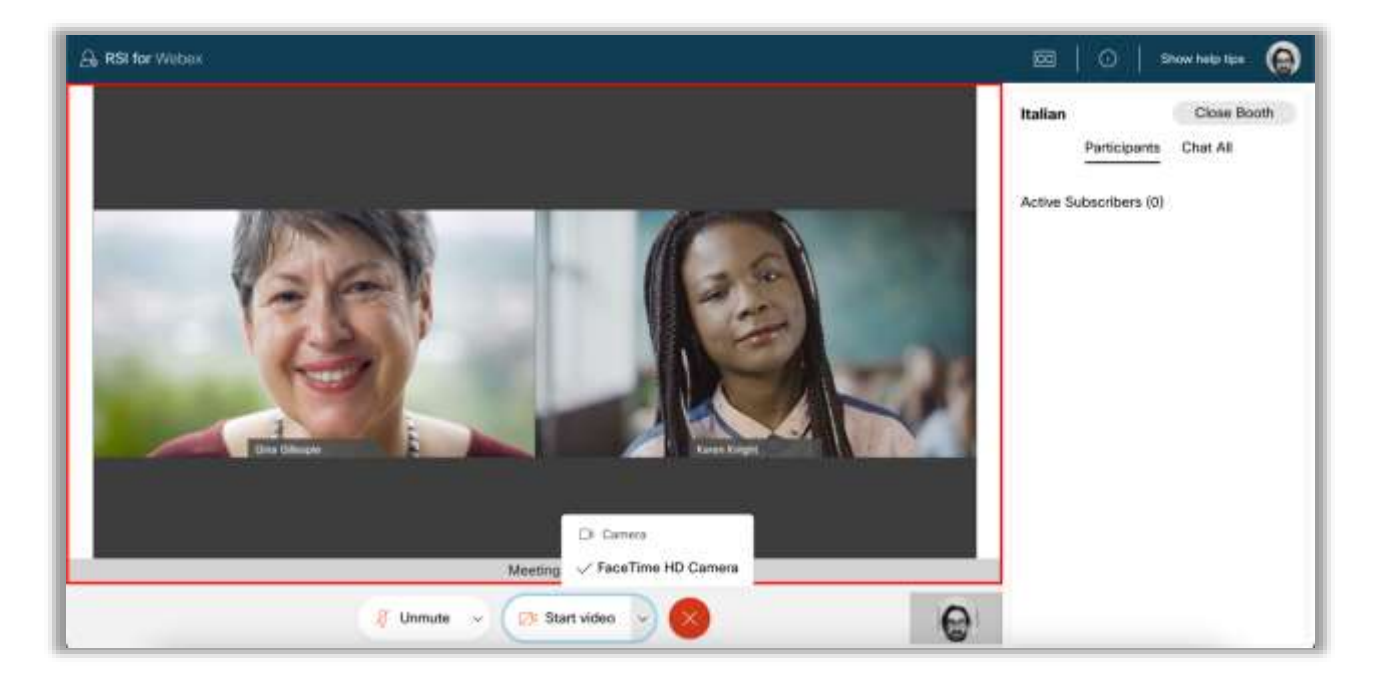

The camera button is used for switching on and off your camera. A preview of your camera can be seen on the bottom right when your camera is on. This will change to your profile picture when your camera is off. Whichever is displayed, is what other participants will see. Note your video screen will be black if you have your webcam covered.

Selecting the arrow on the camera button will allow you to view or change your current camera settings.

#### **Exit**

This will log you out and bring you back to the sign-in screen.

# ululu.<br>CISCO Webex

#### **Avatar menu**

Selecting the avatar menu in the top right gives you access to the following options:

- 1. Change app language
- 2. Accessibility toggle
- 3. Enable/Disable Chime Sounds
- 4. Invite guests
- 5. Help
- 6. Sign out

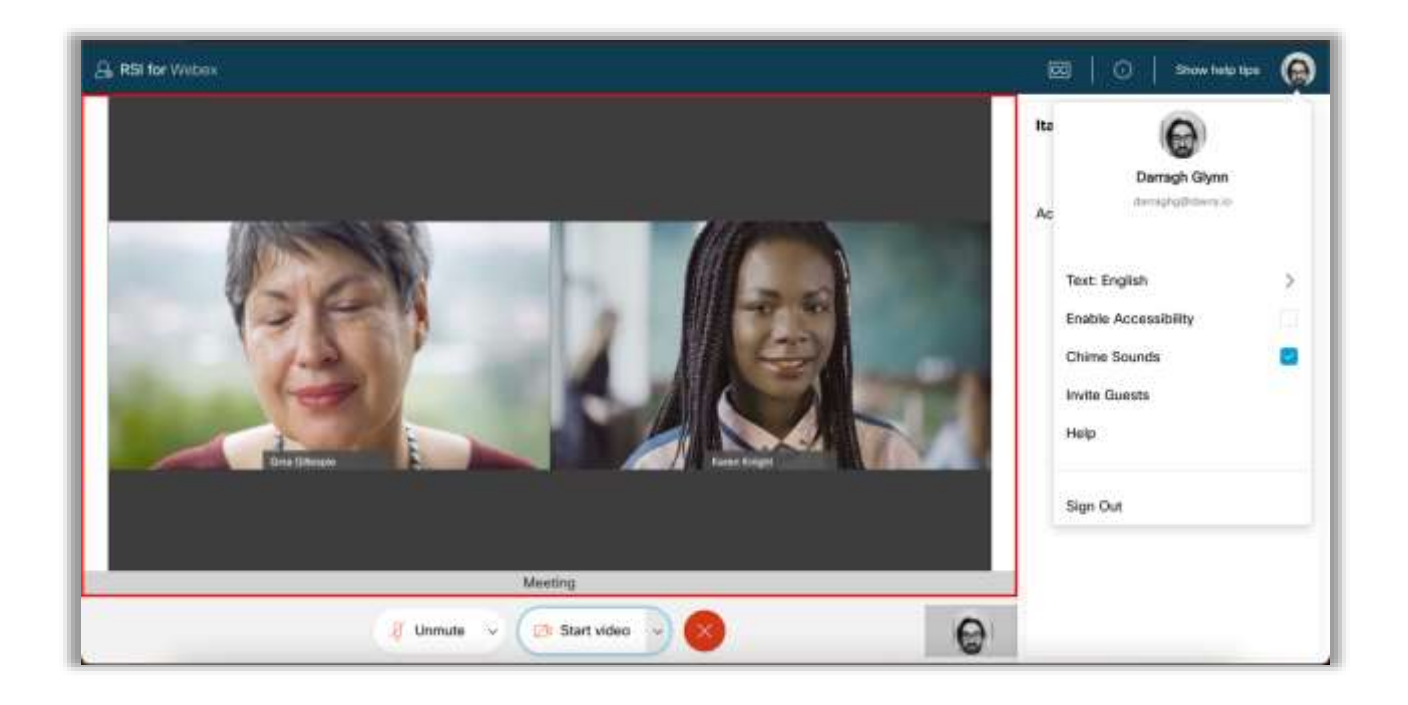

To Change app language select 'Text: xxxxx' from the menu

# uluulu<br>CISCO Webex

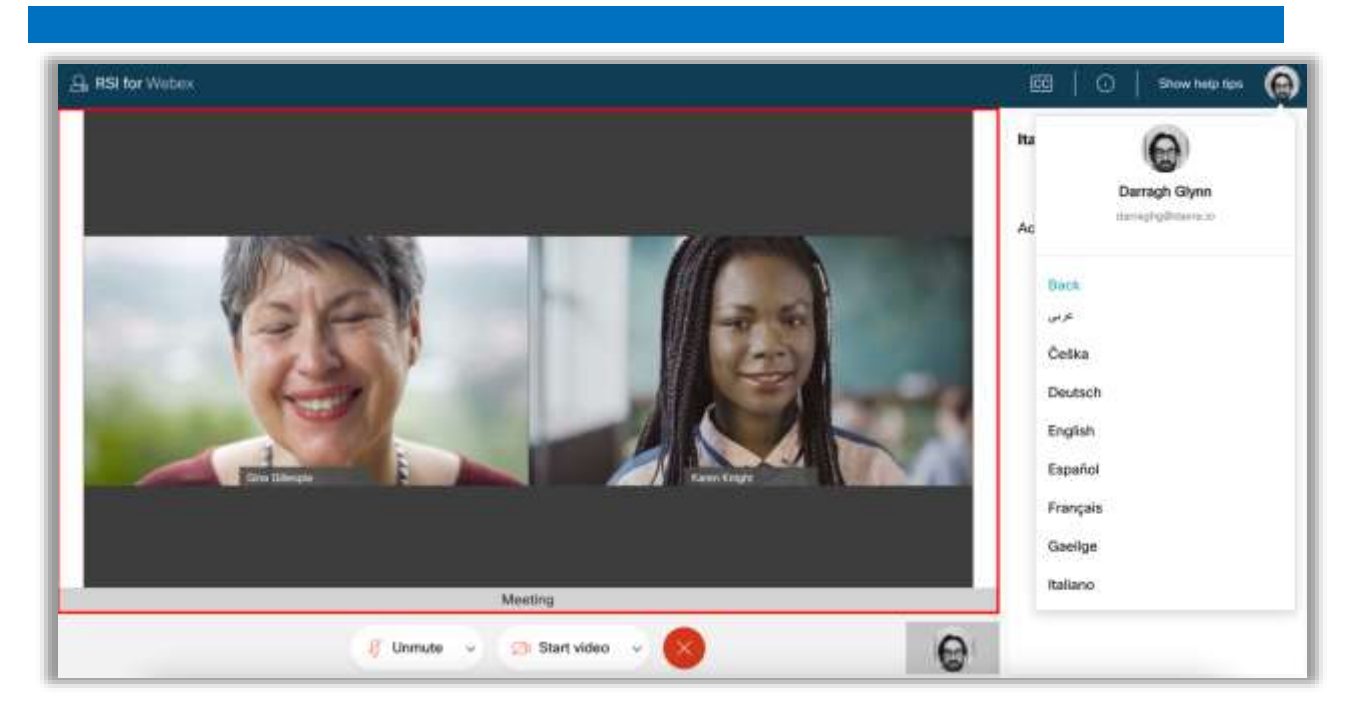

You can then select your preferred language from the dropdown. Note you will have to reload the screen to do so. This will mean you will leave the session for a moment while changes are made.

### بالبيان **CISCO** Webex

#### **Accessibility**

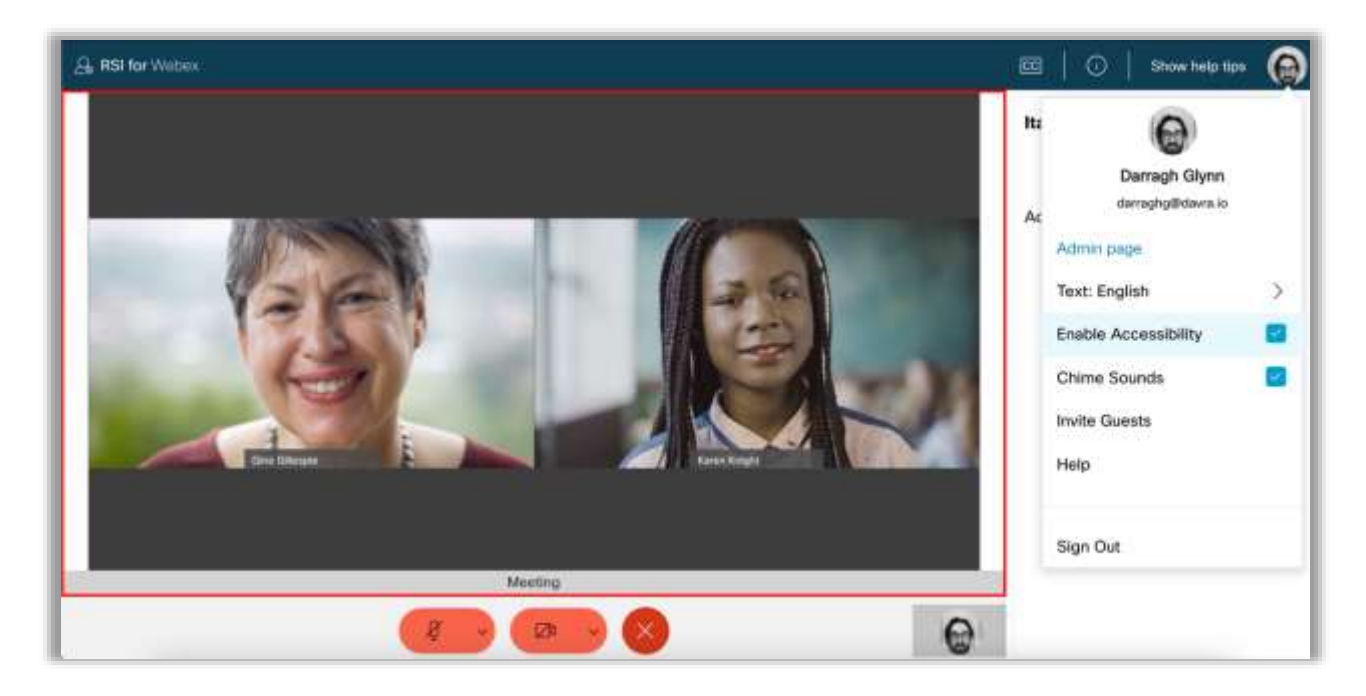

Selecting 'Enable accessibility' will make font sizes larger and improve contrast ratios.

(The app complies with ADA AA standard of accessibility)

### **Top Navbar**

The Navbar is home to some very important features and can be found at the very top of the Webex RSI Lobby.

From here you can find your Avatar settings, helpful tips and accessibility options.

## ahah

#### **Closed captions**

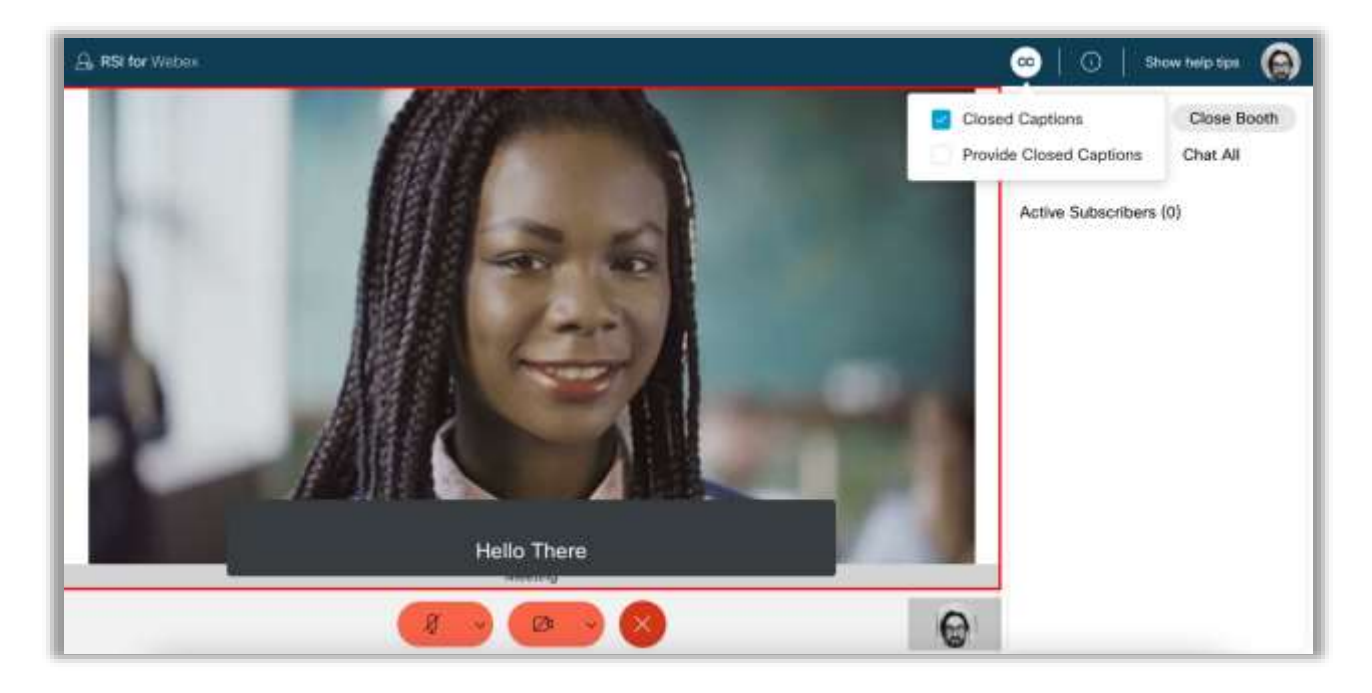

Found in the Navbar, the Closed Captions option can be enabled or disabled at any time throughout the meeting by clicking on the boxes.

Once enabled, an opaque grey box will appear at the bottom of your video feed. You can also choose to provide closed captions for everyone else that has it enabled.

You can drag and drop the closed captions box to anywhere on your screen.

## ululu.<br>CISCO Webex

#### **Active Subscribers**

The Active Subscribers will display all participants in the your language booth in a list below.

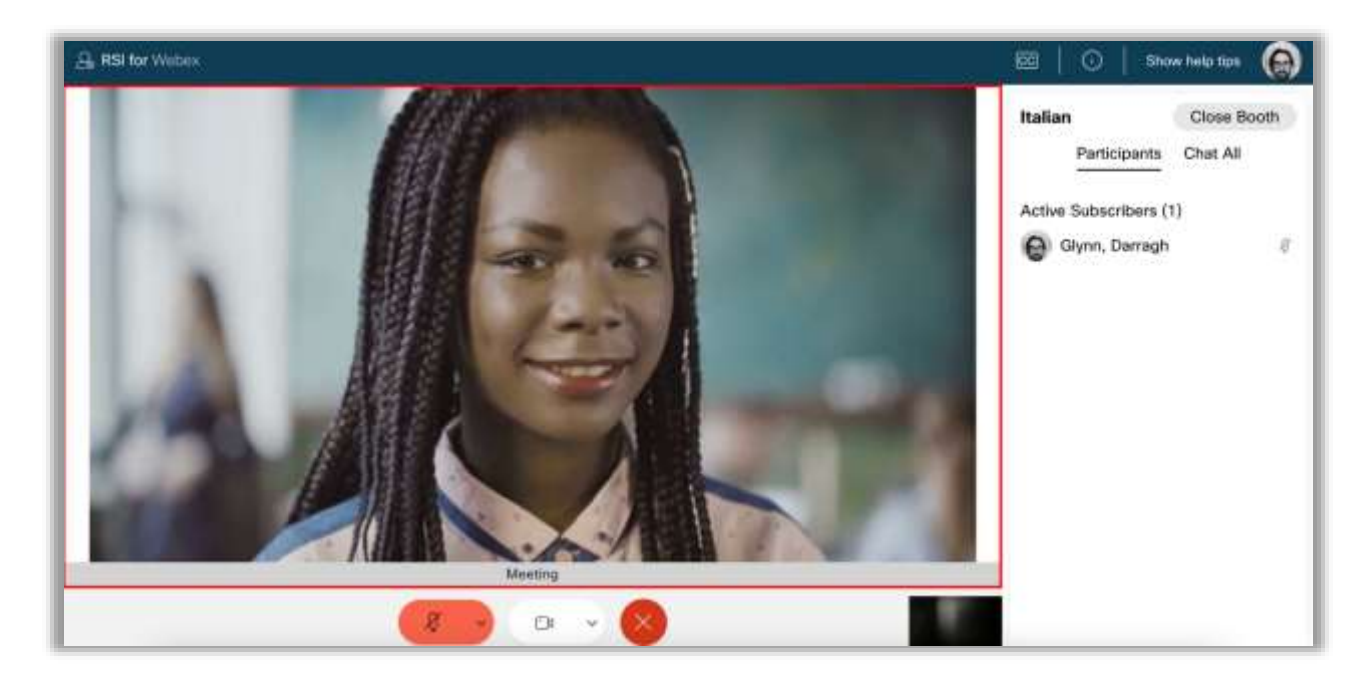

The search bar with the magnifying glass enables you to search for a particular subscriber in your interpreter booth by typing that participant's name in and selecting enter.

Participants of the meeting can join, leave and re-join any interpreter booth as many times as they would like throughout the session using the interpreter button located under their video wall.

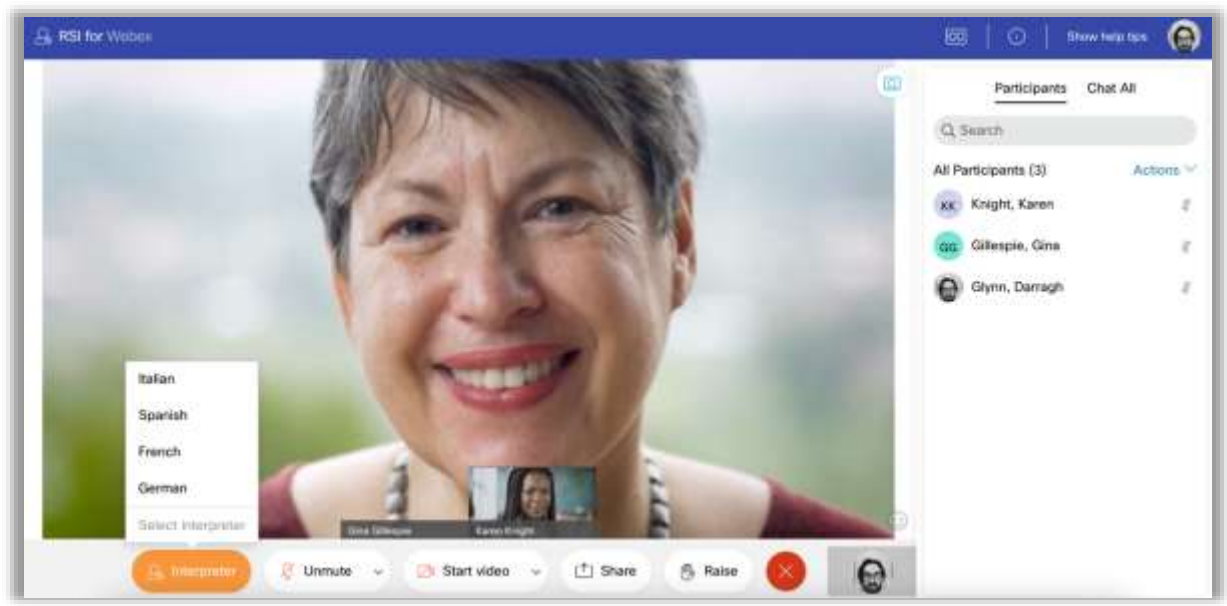